# **Потребителски интерфейс на Windows. Организация на информацията в Windows.**

**Информационните технологии** включват начините за събиране, съхранение, обработка и разпространение на информация с помощта на компютърни системи.

**Компютърната система** се състои от апаратна част (хардуер) и програмна част (софтуер).

# **Апаратна част (хардуер)**

**Програмна част (софтуер)** – всички компютърни програми.

Софтуерът се дели на системен и приложен. Системния софтуер организира работата на компютърната система и подпомага връзката между потребителя и машината. Най-важната част от системния софтуер е операционната система. Най-известните операционни системи са: MS DOS, Windows, Linux и Unix. Приложният софтуер включва всички програми необходими на потребителя за решаването на конкретни задачи (Word, Excel, Access, Games и др.).

**Операционната система Windows** е многозадачна / многопотребителска и е с графичен потребителски интерфейст.

След стартиране на компютъра автоматично се зарежда операционната система и началния екран на **Microsoft Windows 7** е показан на фиг. 5. Той се състои от две основни части: Desktop и Taskbar.

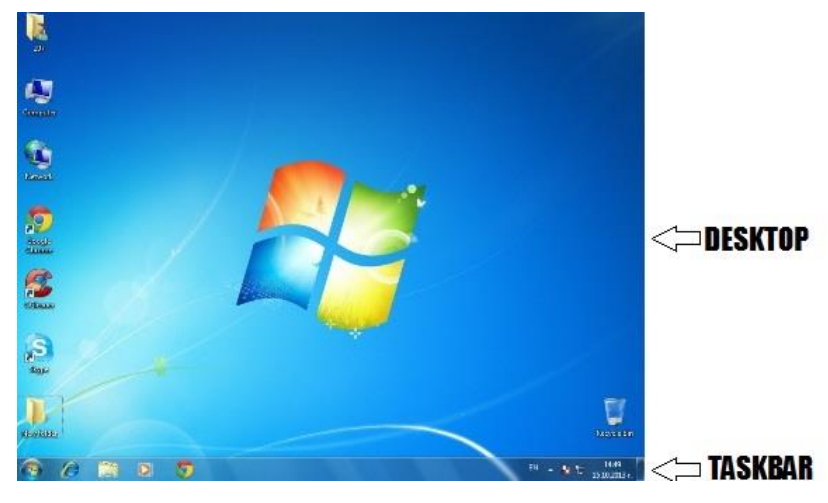

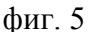

**Desktop** – това е работното поле, съдържащо икони и стартираните програмни прозорци.

**Taskbar** – лента със задачи, която съдържа: бутон Старт (даващ достъп до целия инсталиран софтуер на компютъра), икони за бърз достъп (стартиращи най-често използваните приложения), индикатор за езика, индикатор за час и дата.

**Икони** - малки графични изображения (фиг. 6), чрез които се представят обектите на компютърната система – програми, устройства, файлове, директории и др. Когато видите някоя икона, можете да познаете от какъв тип и вид е. Могат да се създават икони – препратки shortcuts (върху Desktop-а) към определен обект с цел да се осигури пряк достъп до него. Чрез иконата – препратка ние можем да стартираме дадено приложение, файл или да отворим папка много бързо, тъй като тази икона се намира на

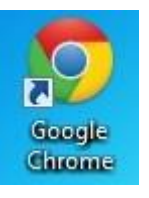

Desktop-а. Интересното е че самият обект не е разположен на Desktop-а, а там където е съхранен,

например имаме папка OPIT (фиг. 7), която съдържа много важни файлове и е съхранена на диск-а **D**, и на тази папка сме направили препратка на Desktop-а. Ако се наложи да се преинсталира операционната система, то ни е известно, че всичко което се намира на Desktop-а и на диска **C** се унищожава, но унищожавайки иконите-препратки не се унищожават оригиналите. Създаването на **Shortcuts** се извършва като посочим обектът, за

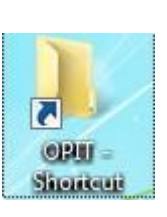

фиг. 7

който искаме да създадем пряк път и изберем команда Copy, избираме Desktop-а и след това командата Paste shortcut, или влачейки обекта с натиснат десен бутон на мишката от мястото където е съхранен към Desktop-а, като след това от контекстното меню избираме командата Create a shortcut.

Основното средство при работа с компютър е използването на **прозорци**. Всяко стартирано приложениое се зарежда в съответния му прозорец. Всеки прозорец има няколко основни елемента, които трябва да се познават. Различни части на прозореца са предназначени да ни помагат да се придвижваме в Windows или да работим по-лесно с файловете и папките. Основни елементи: нека стартираме *Computer*, (фиг. 8)

| File<br>Edit<br>View<br>Tools | Help                                               |                                  |                     |           |
|-------------------------------|----------------------------------------------------|----------------------------------|---------------------|-----------|
| Organize v                    | System properties<br>Uninstall or change a program | Map network drive                | <b>胜 ▼</b><br>$\gg$ |           |
| <b>Favorites</b>              | 杰<br>Name                                          | Type                             | <b>Total Size</b>   | Free Spac |
| Libraries                     | ▲ Hard Disk Drives (2)<br>Local Disk (C:)          | Local Disk<br>88,3 GB<br>60,6 GB |                     |           |
| Computer                      | and Disk (D:)                                      | Local Disk                       |                     |           |
| Local Disk (C:)               | Devices with Removable Storage (2)                 |                                  |                     |           |
| Local Disk (D:)               | Floppy Disk Drive (A:)                             | Floppy Disk Drive                |                     |           |
| <b>Network</b>                | $\frac{43}{2000}$ DVD RW Drive (E:)                | CD Drive                         |                     |           |
|                               | $\overline{ }$                                     | m                                |                     |           |

фиг. 8

## **1** *- Лента съдържаща трите бутона:*

Minimize  $\Box$  – за временно прекратяване на работата с прозореца. Той се скрива, като името му остава в лентата със задачи. При повторно кликване върху него прозореца се активизира.

Restore Down  $\Box$  или Maximize  $\Box$  прозорецът заема част от Desktop или целия Desktop.  $C$ lose  $\begin{array}{c} \mathbf{x} \\ -3a \text{ (1)} \\ -a \text{ (2)} \\ -a \text{ (3)} \\ -a \text{ (4)} \\ -a \text{ (5)} \\ -a \text{ (6)} \\ -a \text{ (6)}$ 

**2** *- Адресна лента* – съдържаща:

**2.1.** бутоните "Напред" Back to prog и "Назад" Forward to Computer . Използвайте

бутоните "Напред" и "Назад", за да преминавате в други папки, които вече са отворени, без да затваряте текущия прозорец. Можете да използвате бутона "Назад", за да се върнете към първоначалната папка или "Напред", за да се върнете там където сте били.

**2.2.** адресна лента, която започва с иконата на отвореното приложение и пътя до стартираното приложението. Тя ви показва текущото местоположение под формата на последователност от връзки, отделени със стрелки.

**2.3.** бутон Refresh  $\left| \right\rangle$ , чрез който опреснявате информацията в стартирания прозорец.

**2.4.** Полето "Търсене" Search *Search BOOKS* **P**, чрез която осъществявате търсене в стартирания обекта. Търсенето се осъществява като въведете дума или фраза в полето "Търсене", за да търсите файл или подпапка, съхранени в текущата папка. Търсенето започва веднага, щом започнете да въвеждате.

**3** *- Лента с менюта* – тя става видима като натиснете клавиш Alt. Във всяко едно от менютата са структурирани команди, които могат да се прилагат в обекта. В меню File са структурирани команди свързани с основните дейности, които магат да се извършват върху обекта (създаване на нова папка, преименуване, изтриване и т.н.). В меню Edit – команди свързани с обработката като Cut, Copy, Paste, Select All и т.н. В меню View - свързани с изгледа. В меню Tools - с различните настройки на прозореца, и меню Help – помощ.

**4** *- Лента с инструменти* – тя ви позволява да изпълнявате често срещани задачи, например променяне на изгледа на вашите файлове или папки, копиране на файлове върху компактдиск или стартиране на слайдшоу от цифрови картини. Бутоните върху лентата с инструменти се сменят, за да показват само командите, които са полезни. Ако например щракнете върху файл с картина, лентата с инструменти показва бутони, различни от тези, които би показвала, ако щракнете върху музикален файл.

**5** *- Навигационен екран* – подобно на адресната лента, навигационният екран ви позволява да преминавате към показване на други папки. Връзката "Предпочитани" Favorites улеснява прехода към често използвана папка или стартира търсене, което предварително сте записали. Ако често посещавате една папка, можете да плъзнете тази папка в навигационния екран, за да я направите една от вашите предпочитани връзки. Разглеждайки навигационния екран ние добиваме представа и за йерархичната структура на нашия персонален компютър.

**6** *- Заглавия на колоните* – използват се за да променяте начина, по който са организирани файловете в списъка. Можете да сортирате, групирате или натрупвате файловете в текущия изглед.

**7** *- Работна област* – по-голямата част от прозореца, където потребителят извършва определени действия (въвежда информация, избира обекти и т.н.). Това е мястото, където се показва съдържанието на текущата папка. Ако въведете данни в полето "Търсене", за да намерите файл, ще се покажат само файловете, които отговарят на критериите на търсенето.

**8** *- Лента на състоянието* - показва основните свойства, свързани с избрания файл или папка. Свойствата на файла представляват информация за него, например автора, датата на последните промени във файла и различни описателни етикети, които сте добавили към файла. Свойствата на папката – колко подпапки и файла съдържа, както и дата на последните промени.

**Йерархична структура на компютъра** – стартирайте иконата *Computer*. В навигационния екран можем да разгледаме йерархичната структура на компютъра. Стрелката **Пред папка означава**, че тя съдържа подпапки или има следващо ниво в йерархията. С кликване върху самата стрелка подпапките стават видими. А стрелката **показва**, че поднивата/ подпапките, които тя съдържа са видими. С кликване върху стрелката тези поднива се скриват и знакът на стрелката се променя автоматично в стрелка, която показва че съответната папка съдържа в себе си подпапки. В работната област е показано съдържанието на обекта, който сме посочили вляво – всички негови подпапки и файлове, които съдържа. Ако в навигационния екран сме кликнали не върху стрелката, а върху името на папката, то съдържанието в работната област се променя като се показва съдържанието на съответната папка. В навигационния екран са показани само папки, т.е. йерархичната структура на компютъра е изградена въз основа на папки, докато в работната област освен тях са видими и файловете, които се съхраняват в съответната папка. Пример за йерархична структура е показан на фиг. 9.

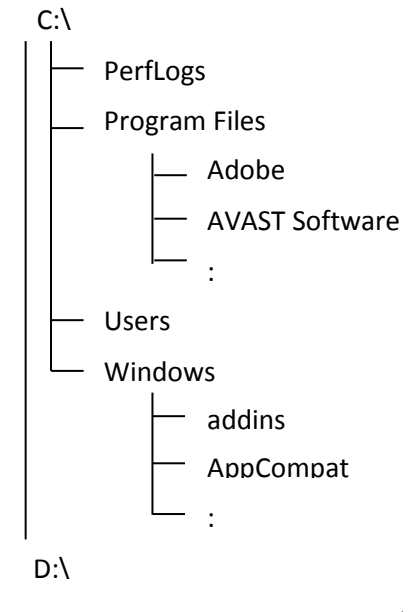

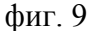

**Маркиране** – действие свързано с избиране на файл, папка или група от файлове и папки. Маркиране на последователни обекти се извършва като изберем първия обект, натиснем клавиш Shift и кликнем върху последния обект от групата. Друг начин за маркиране на последователни обекти е като очертаем правоъгълна област с помощта на мишката около обектите, които искаме да маркираме. Когато се налага да маркираме обекти, които не са последователни, то начинът е като изберем първия обект натиснем клавиш Ctrl и без да го пускаме избираме и останалите обекти, които трябва да се маркират. След като бъде извършено маркирането, така групираните обекти се обработват като един обект. Ако е необходимо да се маркират всички обекти, то това може се извърши чрез клавишната комбинация Ctrl + A или от меню Edit да изберем командата Select All.

**Файлът** – е съвкупност от данни съхранени на компютъра. Всеки файл има име, което се задава от потребителя, и разширение, което показва типа на съхраняваната информация. Между името и разширението има точка. Името трябва да е кратко и ясно и така подбрано, че да подсказва за съдържанието на файла. Препоръчително е имената да се записват с латински букви. Това което трябва да се знае при именуването на файл, е че не може да има два файла с едно и също име, създадени с една и съща програма и съхранени на едно и също място. Разширението се поставя автоматично от програмата, с която се създава файлът или има опция ние да го изберем при съхраняването на файла. Разгледайте таблицата с разширения на често използвани програми.

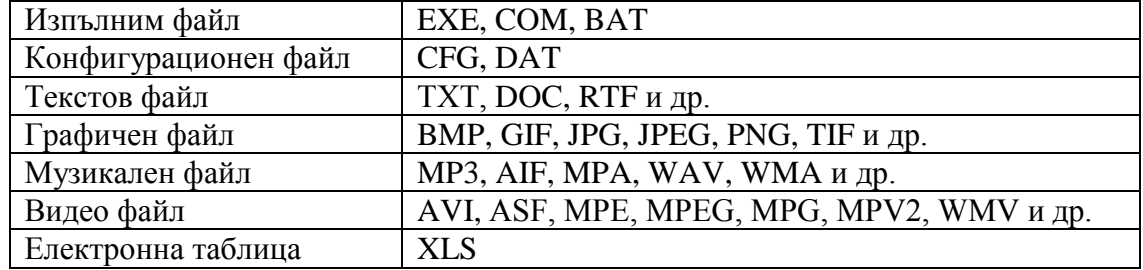

**Recycle Bin** - Стартирайте иконата, изобразяваща кошче с надпис Recycle Bin фиг. 10. Появява се прозорец, в който се намират имената на изтритите файлове и папки. От кошчето можете да възстановите изтрит файл/папка или да го изтриете окончателно. От време на време тази процедура, окончателно изтриване на съдържанието на кошчето е необходима, ако

твърдият диск е малък, тъй като неусетно се натрупват много излишни файлове, а както знаем Recycle Bin е системна папка разположена на диска **С**. Възстановяване на файлове/ папки се извършва като изберем файла/папката, която желаем да възстановим и изберем командата Restor this item, намираща се на лентата с инструменти. Файловете/ папките се възстановяват на местата, където са били създадени преди изтриването им. За да се възстановят всички изтрити файлове/ папки от Recycle Bin се избира командата Restore all items, като преди това не е необходимо да избираме нищо от съдържанието на кошчето. Окончателно изтриване на всички изтрити файлове/ папки, съхранявани в Recycle Bin се осъществява като изберем командата Empty the Recycle Bin. При натискане на десен бутон на мишката, позиционирана върху Recycle Bin (без да сме го стартирали) се появява меню, от което също можем да изтрием окончателно съдържаниоето на кошчето избирайки същата команда.

**Папка** – Папката е нещо като "кутия", в която могат да се съхраняват файлове или подпапки фиг. 11. Можете да създавате произволен брой подпапки, и всяка от тях може да съдържа произволен брой файлове и допълнителни подпапки. При именуването на папките е важно да се знае, че две папки създадени на едно и също място не могат да имат едно и също име.

Ето как изглежда една типична икона на папка:

Празна папка (вляво); папка, съдържаща файлове (вдясно).

*Създаване на папки* – създаването на папки може да се извърши по няколко различни начини:

I начин – кликваме с ДБМ (десен бутон на мишката) от контексното меню избираме New и след това командата Folder.

II начин – от лентата с инструменти можем да изберем бутон New Folder.

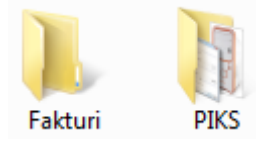

**Recycle Bin Recycle Bin** 

фиг. 10

фиг. 11

III начин – от меню File избираме командата New и след това командата Folder.

*Преименуване на папки* – преименуването на папките също може да се извърши по няколко различни начина:

I начин – кликваме с ДБМ (десен бутон на мишката) от контексното меню избираме Rename и след това изписваме новото име.

II начин – от лентата с инструменти можем да изберем бутона Organize и след това да изберем командата Rename.

III начин – от меню File избираме командата Rename.

IV начин – както е избрана папката след 1 интервал от време повторно кликваме върху папката и това действие позволява да въведем новото име на папката.

*Изтриване на папки:*

I начин – кликваме с ДБМ (десен бутон на мишката) от контексното меню избираме Delete.

II начин – от лентата с инструменти можем да изберем бутона Organize и след това да изберем командата Delete.

III начин – от меню File избираме командата Delete.

IV начин – както е избрана папката от клавиатурата натискаме клавиш Delete.

V начин – както е избрана папката от клавиатурата натискаме клавишната комбинация Shift + Delete.

**Глобални променливи** - в някои случаи се налага да се описват множество файлове или да се търсят файлове по части от името. Тогава се използват глобални променливи. Те са \* и ?.

\* - замества всички символи надясно от символа, след който е поставен, т.е. замества много символи

? - замества допустим символ на мястото, където е поставен, т.е. замества само 1 символ.

Примери:

- Записът mo\*.doc изразява всички файлове, имената на които започват с буквите mo и имат разширение doc (напр. molba.doc).

- Записът \*.doc изразява всички файлове с разширение doc.

- Записът ????.doc обобщава всички текстови файлове, чиито имена съдържат точно 4 символа.

**Команди Cut, Copy, Paste** - Копиране и преместване на файлове и директории.

За да се копира файл от едно място на друго трябва файлът, който ще се копира да се виждат на екрана. С кликване на десния бутон на мишката върху него се появява контекстно меню, от което избирате командата Copy. След което с помощта на мишката избирате директорията, в която ще копирате. Натиснете десен бутон на мишката и от появилото се контекстно меню избирате командата Paste (aко командата Paste не е черна, значи не сте изпълнили успешно командата Copy,повторете я). Файлът се копира на новото място без да се изтрива от старото.

Може да преместите файла (файловете) от едно място на друго като файловете се изтриват от първоначалното си място и се копират на новото. Един от начините е като повторите гореописаното копиране, но вместо командата Copy се избира командата Cut. Друг начин за преместване е като изберете файла или файловете и позиционирайте мишката върху някой от тези файлове, натиснете левия бутон на мишката и без да го пускате я придвижете до новото място, което предварително трябва да сте стартирали, т.е. да е висимо на Desktop-а. След като го достигнете отпускате бутона. Файловете се преместват на новото място.

**Clipboard** – или още буфер е част от системната памет на Windows, в която могат временно да се съхраняват части от документи. Тези части след това могат да се вмъкват на произволни места в същия документ, в друг документ или дори в друго програмно приложение. Пример: когато изберем команда Copy/ Cut върху даден обект, обекта се прехвърля в Clipboard – а преди да изберем команда Paste.

**Съхраняване** – **Save и Save As**, съхраняване на файлове.

Създавайки какъвто ѝ да е документ на каквато ѝ да е програма, е необходимо след това той да бъде съхранен, за да можем да го използваме и по-късно. Всяка програма съдържа командата Save, чрез която се осъществява съхранението. За да съхраните за първи път даден файл, избирете командата Save,

която се намира в меню File или чрез натискането на бутон  $\Box$ , или чрез калвишната комбинация Ctrl+S. Винаги когато за първи път избираме командата Save тя предизвиква стартирането на командата Save As и се появява нейния прозорец фиг. 13.

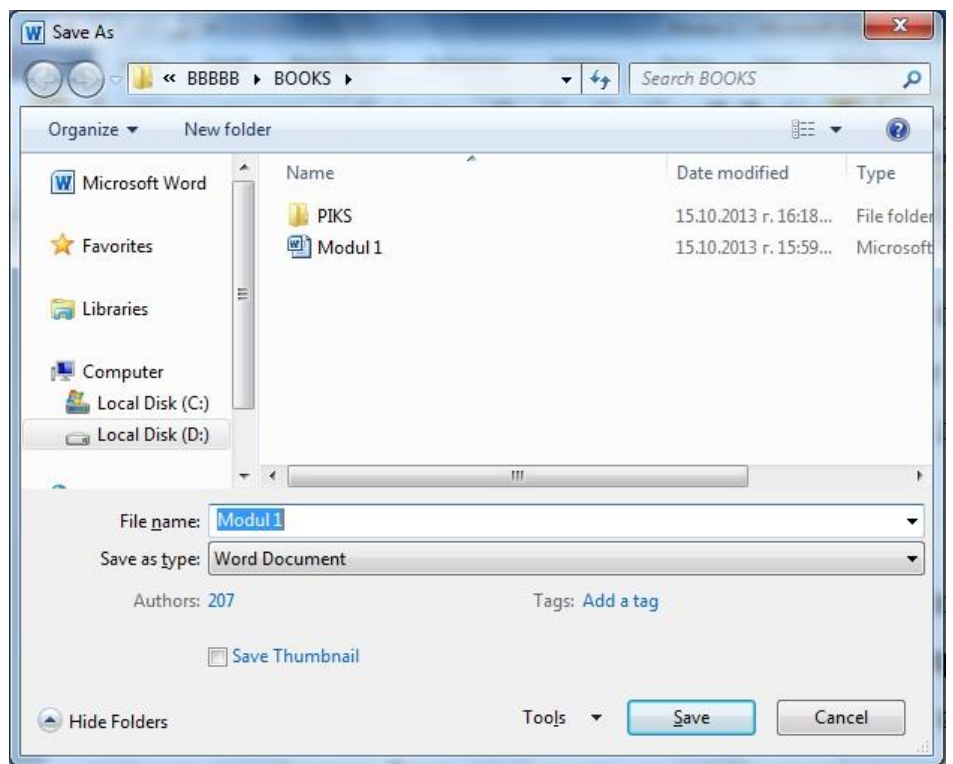

фиг. 13

При първоначално съхранение на файл е необходимо:

- да зададем къде ще се съхрани новия файл, т.е. неговото място на съхраняване, което се задава в адресната лента;

- да зададем име на файла, което е желателно да бъде изписано на латиница, изписва се в полето File name;

- да зададем и типът на файла, ако това се налага използвайки падащия списък на командата Save as type.

Когато вече е съхранен даден файл и искаме да съхраним направените върху него промени се избира командата Save, която изпълнява точно това, да съхрани направените промени върху вече съхранен файл. Ако искаме да пресъхраним файл под ново име или на ново място, или и двете, който е активен се избира отново командата Save As. Чрез тази команда можете да осъществите тези действия.

Възможно е и да се направят настройки за автоматично съхраняване по време на работа с файла, както и да се зададе по подразбиране друг тип (разширение) на файла. Тези настройки се извършват като от диалоговия прозорец на командата Save As натиснете бутон Tools и от него се избира командата Save Options. Стартира се диалогов прозорец показан на фиг. 14, от където се извършват желаните настройки.

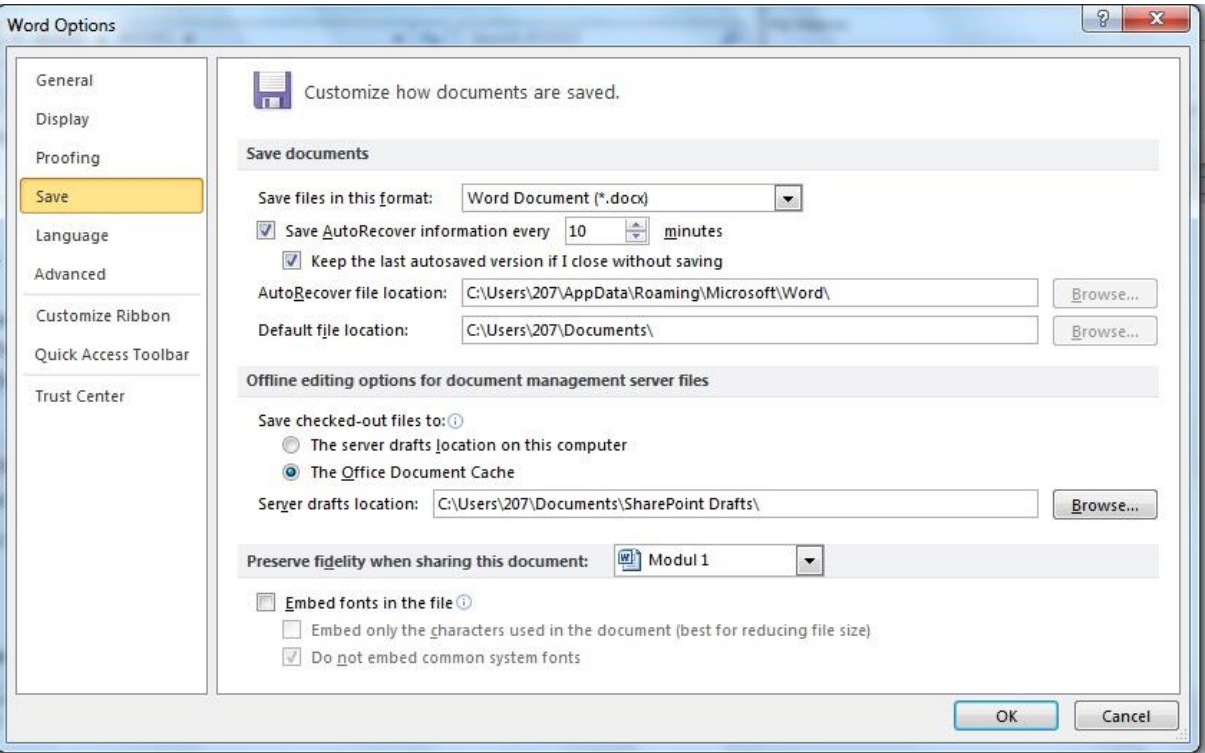

фиг. 14

**Търсене –** Windows предлага няколко начина за намиране на файлове и папки. Няма най-добър начин за търсене – различните ситуации изискват различни методи.

## - **Намиране на файл или папка, когато знаете къде да започнете да търсите**

Често ще ви се наложи да търсите файл, за който знаете, че се съхранява някъде в конкретна папка, например "Документи" или "Картини". За съжаление, по-често намирането на търсения файл може да изисква преглеждане на стотици файлове и подпапки. За да спестите време и усилия, използвайте полето за търсене разположено в горната част на всяка папка (както и в дъното на менюто "Старт").

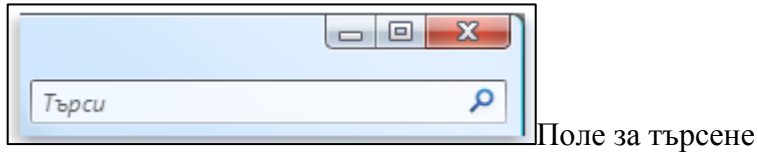

То филтрира текущия изглед въз основа на текста, който въвеждате. Търсенето се базира на текста в името на файла и в самия файл, етикетите и други файлови свойства. При търсенето се преглежда както текущата папка, така и всички подпапки.

## Например фиг. 15

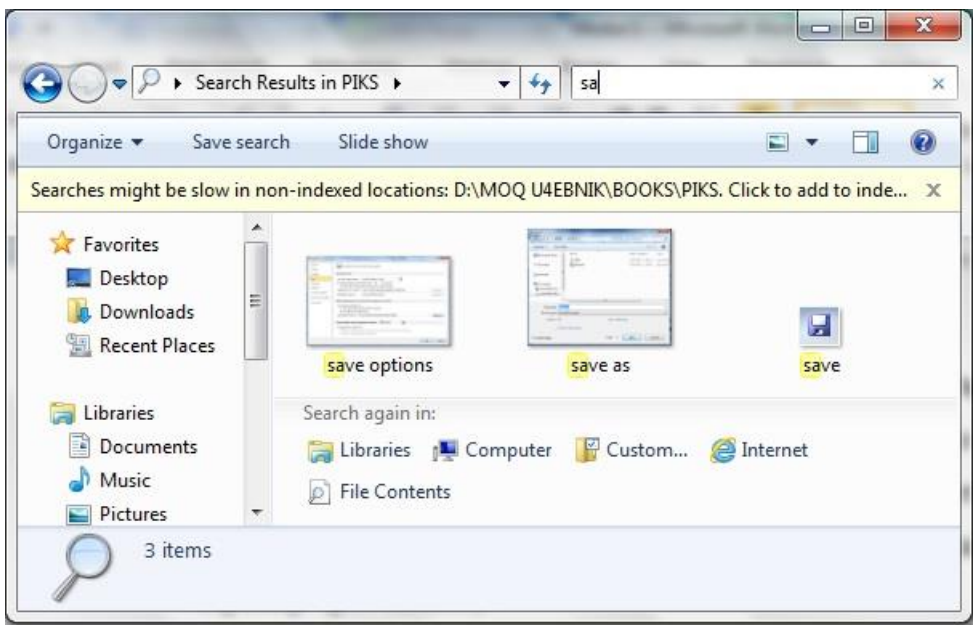

фиг. 15

Търсене на файл или папка чрез полето за търсене:

 $\bullet$  Въведете дума или част от дума в полето "Search" – "sa".

Докато въвеждате в полето "Search", съдържанието на папката ще продължава да се филтрира, отразявайки всеки следващ въведен знак. Когато видите файла, който търсите, можете да спрете въвеждането. Не е нужно да натискате ENTER, понеже търсенето се извършва автоматично.

## **[Намиране на файл или папка чрез папка "Търсене":](http://windows.microsoft.com/bg-bg/windows-vista/find-a-file-or-folder)**

Папка "Търсене" е добър избор, когато:

Не знаете къде се намира даден файл или папка.

 Искате в резултатите от търсенето да бъдат включени файлове от повече от една папка, например "Картини" или "Музика".

Искате да търсите, като използвате повече от едно име на файл или свойство на файл.

По подразбиране това търсене се основава на набор от местоположения, наричани "индексирани местоположения". Това включва всички папки във вашата лична папка (която включва "Документи", "Картини", "Музика", "Работен плот" и други основни местоположения), електронната ви поща и офлайн файловете. Ако обикновено съхранявате файлове в различни местоположения, можете да добавите тези местоположения към "индексираните местоположения".

1. Отворете "Search", като натиснете клавиша с логото на **Windows + F** фиг.16**.**

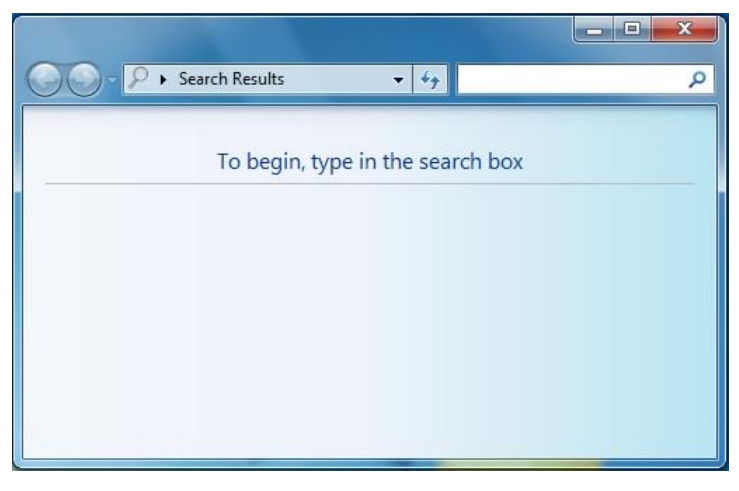

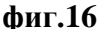

2. Въведете дума или част от дума в полето "Search".

Докато въвеждате, ще се показват файлове от различни местоположения на вашия компютър, които съответстват на критериите на търсенето.

3. Сега можете да направите кое да е от следните в папката "Search":

 Щракнете един от предоставените бутони за филтриране, за да покажете само някои видове файлове, например електронна поща, "Документи", "Картини" или "Музика".

• Натиснете бутона за разширено търсене  $\mathcal{P}$ , за да видите допълнителни файлове. За да създадете още по-сложно търсене, въведете информация в кое да е от списъчните полета и натиснете бутона Search.

 Щракнете върху елемент в списъка **Местоположение**, за да изберете различен набор местоположения за следващото ви търсене. Търсенето по подразбиране се извършва в "индексираните местоположения", но вие можете да изберете да търсите в целия твърд диск или кое да е друго местоположение.

#### **Съвети**

 Търсенето по подразбиране в "индексираните местоположения" обикновено е най-добрият начин да се търси. Понеже тези местоположения са индексирани, търсенето е много бързо и включва най-често използваните места за съхраняване на файлове.

 За да търсите подробно из целия компютър може да използвате местоположението, наричано "Навсякъде". Когато търсите "Навсякъде" вие ще получите бързи резултати от "индексираните местоположения", след което резултатите извън индекса ще се появяват по-бавно, докато търсенето обхваща целия ви компютър.

### **[Намиране на програма или файл с използване на менюто "Старт"](http://windows.microsoft.com/bg-bg/windows-vista/find-a-file-or-folder)**

Можете да използвате полето за търсене в меню "Старт", за да намирате програми, файлове

навсякъде из "индексираните местоположения" (които включват вашата лична папка, електронната ви поща и офлайн файловете), както и уеб сайтове, съхранени в хронологията на браузъра ви.

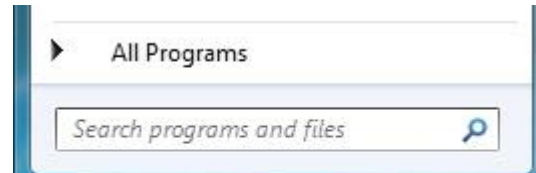

Поле "Search" в меню "Старт" фиг. 17.

фиг. 17

За да намерите програма или файл с използване на менюто "Старт":

Въведете дума или част от дума в поле "Search"на менюто "Старт".

Докато въвеждате, в менюто "Старт" ще започнат да се появяват елементи, съответстващи на въведения текст. Търсенето се базира на текста в името на файла, текста в самия файл, етикети и други файлови свойства. Не е нужно да натискате ENTER, понеже търсенето се извършва автоматично.